### step 1

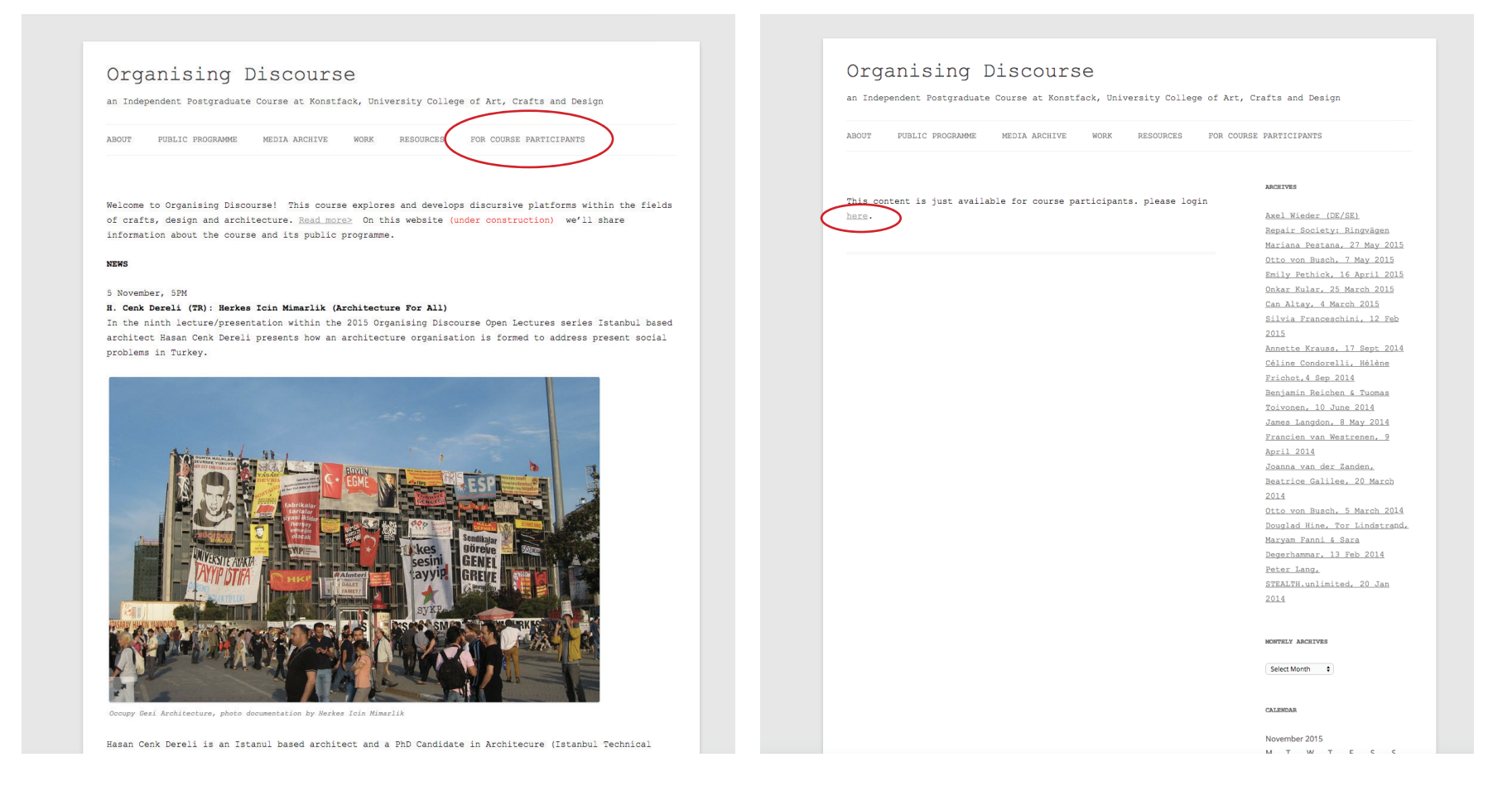

Go to course main website at www.edu.konstfack.se/organisingdiscourse you will find For course Participants in the menue.

# step 2

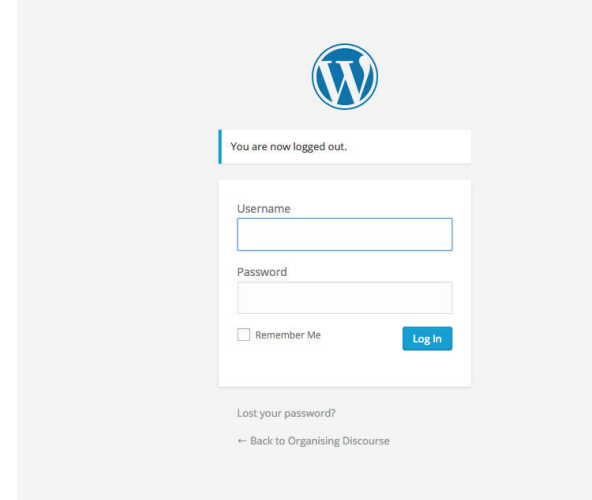

Yes our platfrom is based on wordpress. Please login here. You all recieved an email about how to login.

NOTE: Since our shared platform is on konstfack please keep strong passwords, and make sure you logout when you are in public places!

## 3 step !welcome

Your login info is here

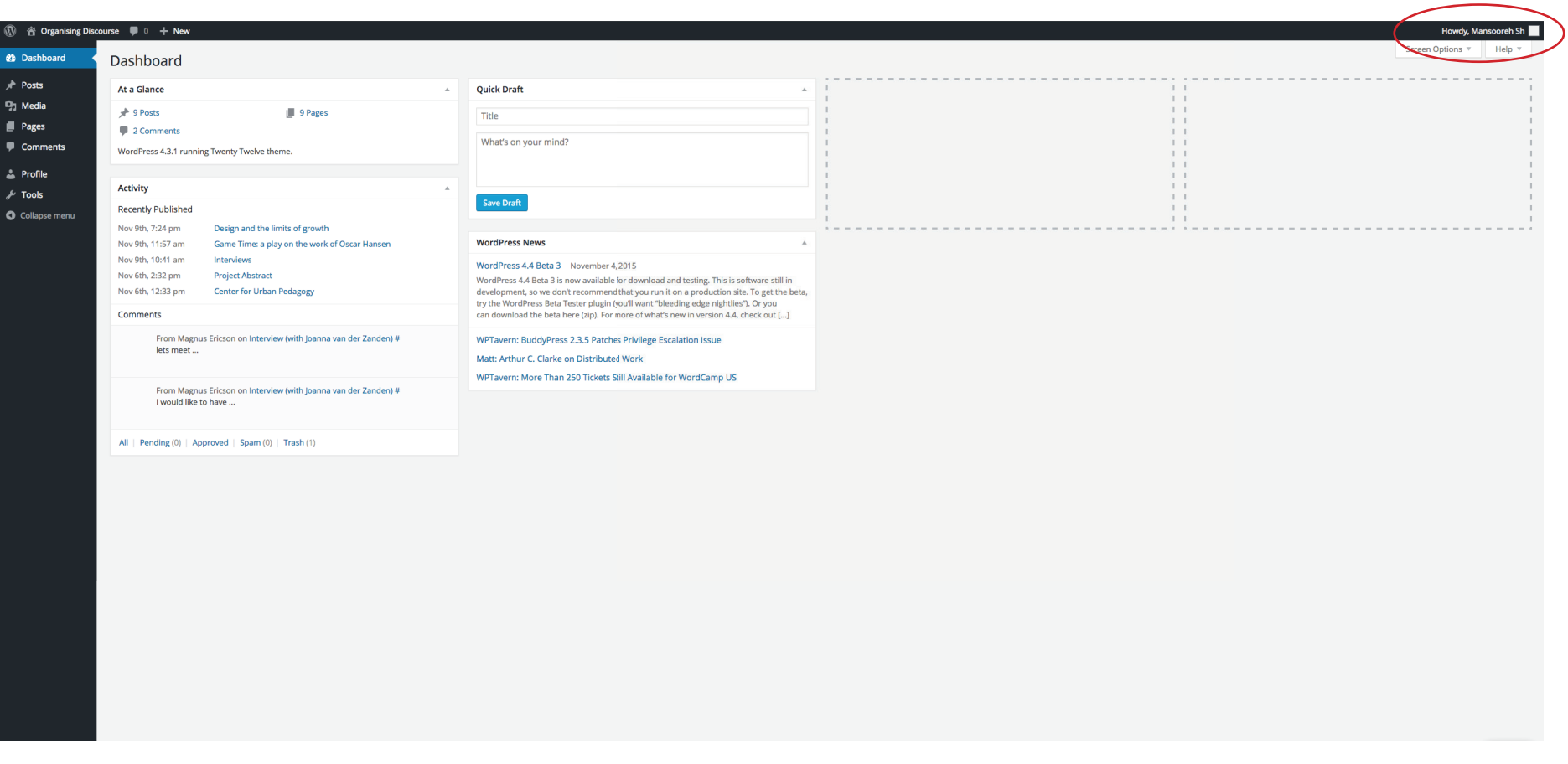

Dashboard is where you will see after login. You can find recent activity here.

If you want to see the website click Visit site here, if you like continue with posting something stay here!

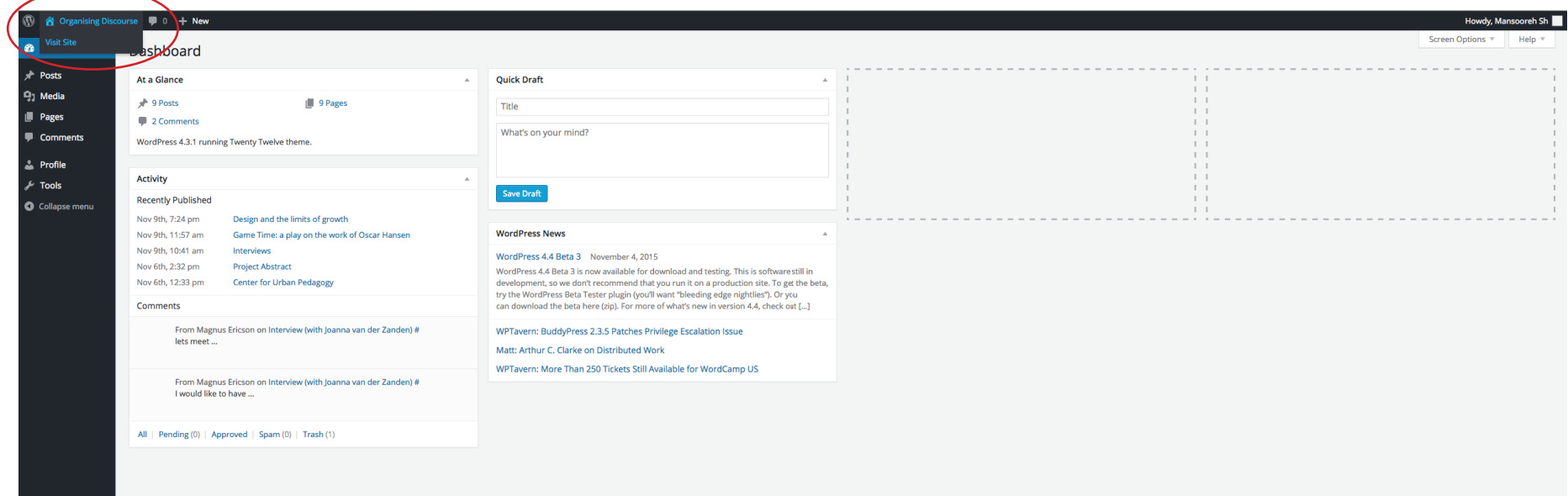

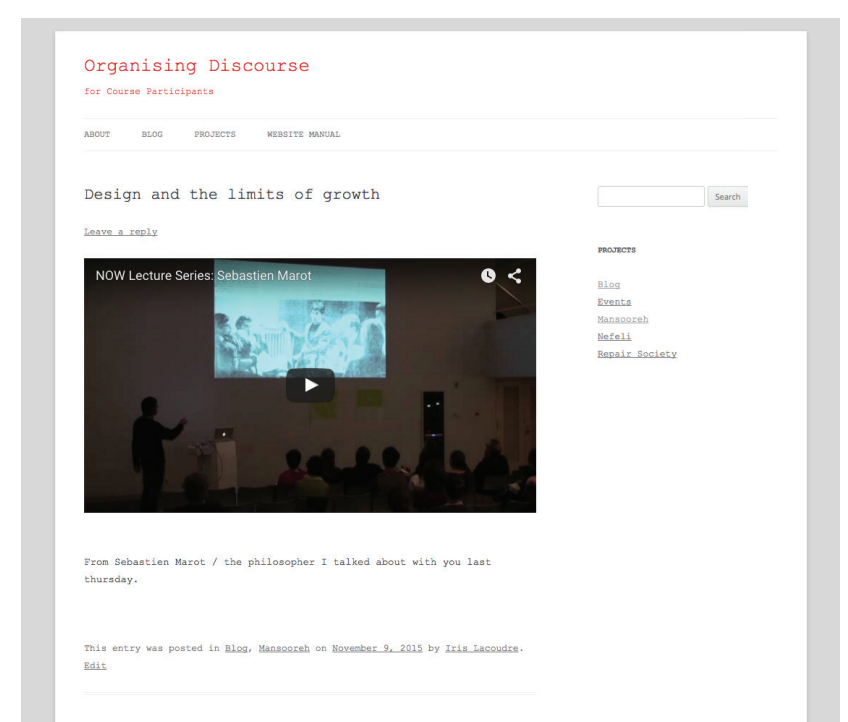

website

for posting something new, click on Posts the Add New

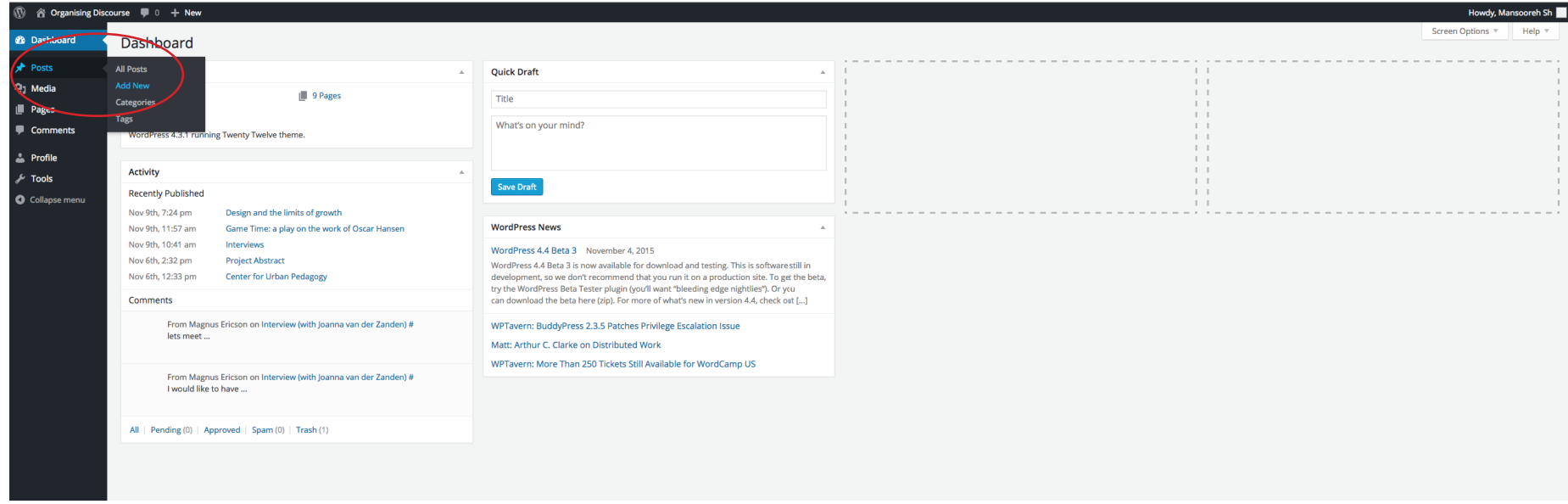

You can see All posts, and even choose different categories, each students has individual category, each workshop also has individual category, this way we can orgainize what we are posting in the website.

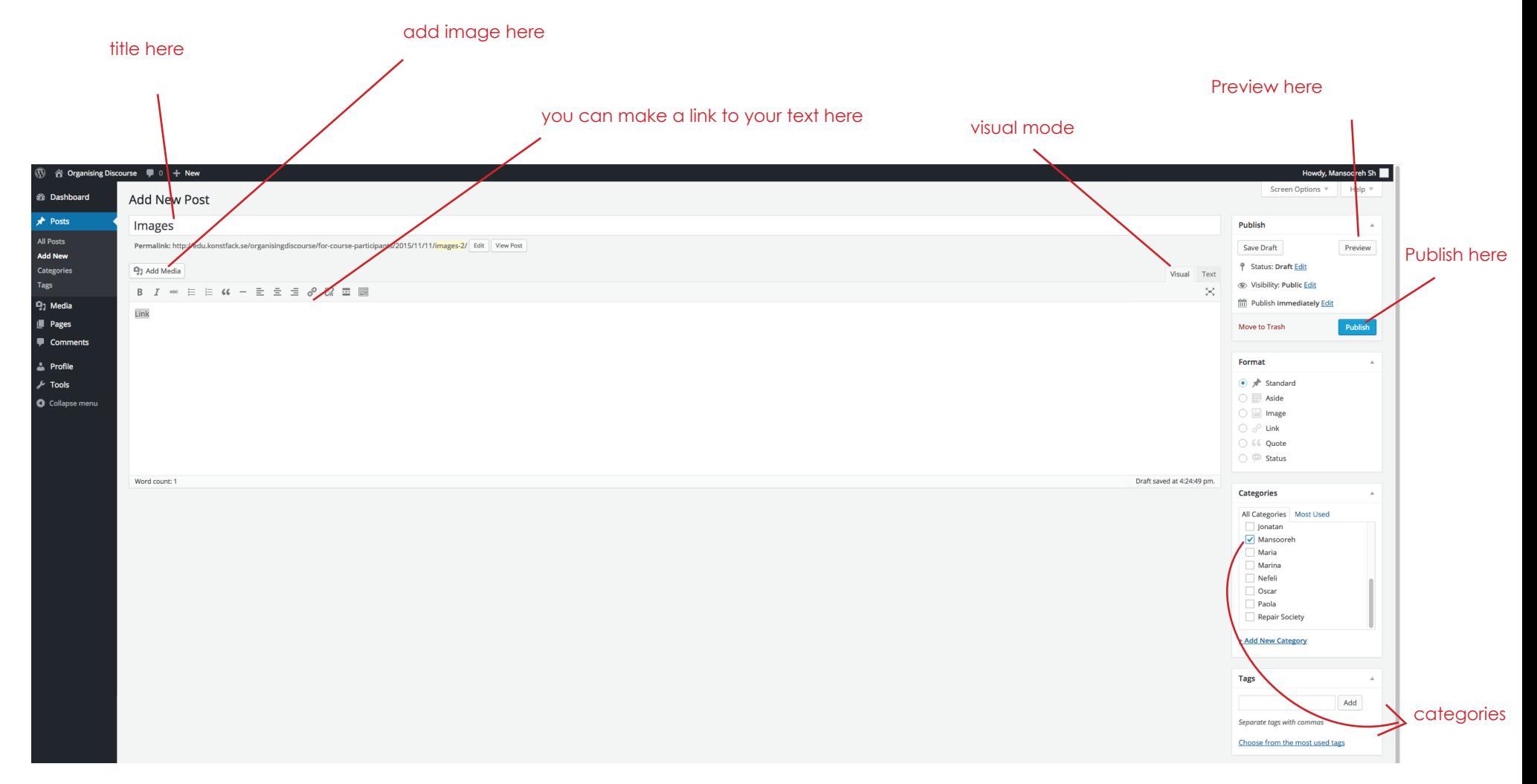

place a title for your new posts, then start writing in visaul mode, if you are familiar with HTML you are welcome to write there.

please select a category for what you are posting, we already have some and if you feel to start new one just click on Add New Category and create one.

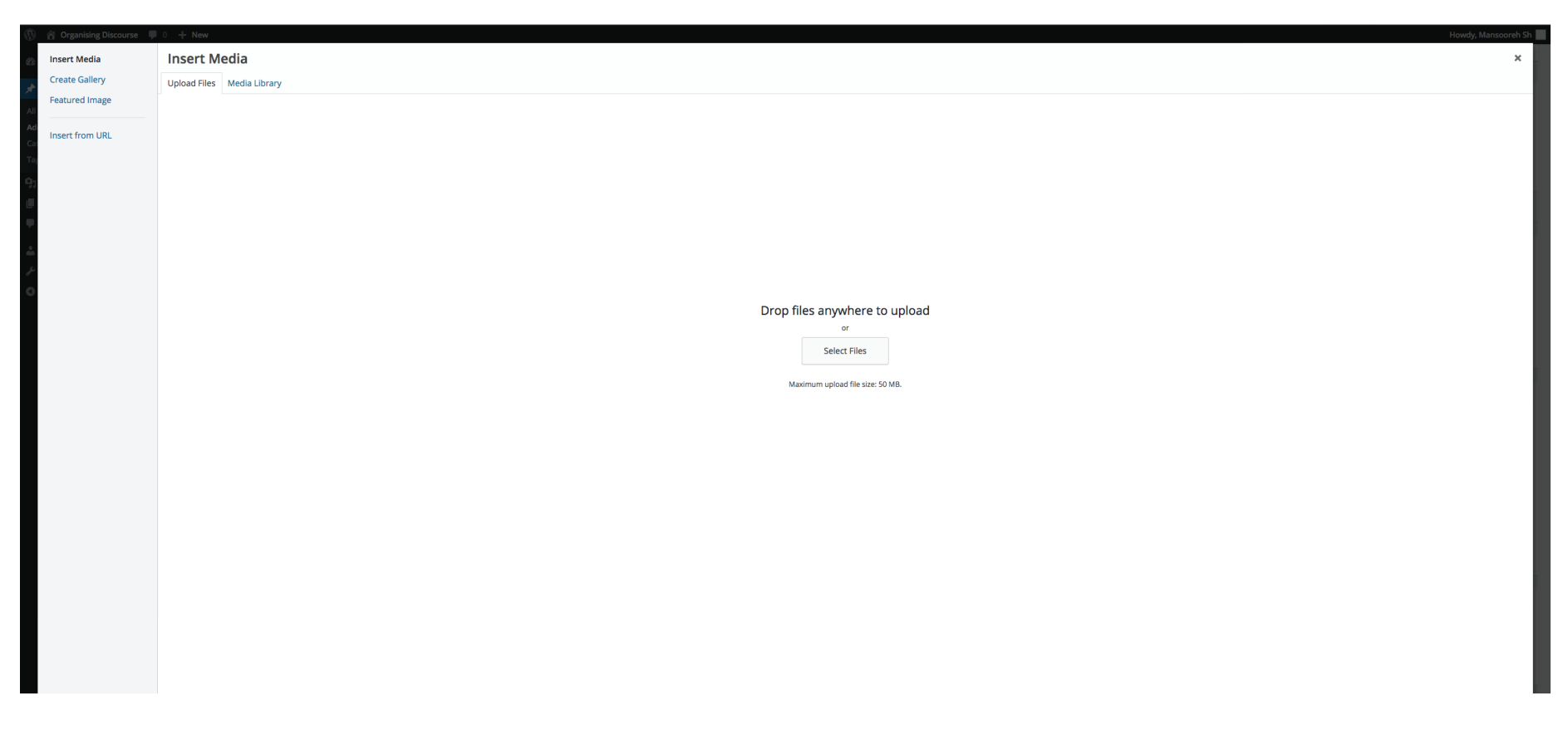

### **Media Wizard**

when you want to insert an image to your post, you will see this wizard, either upload your image or choose from Media library. Note: Do not upload images more than 1 MB. the best size for an image is something between 250 to 500 KB. You all have photoshop, resize your images, and then use save for web function, you can adjust the image size there.

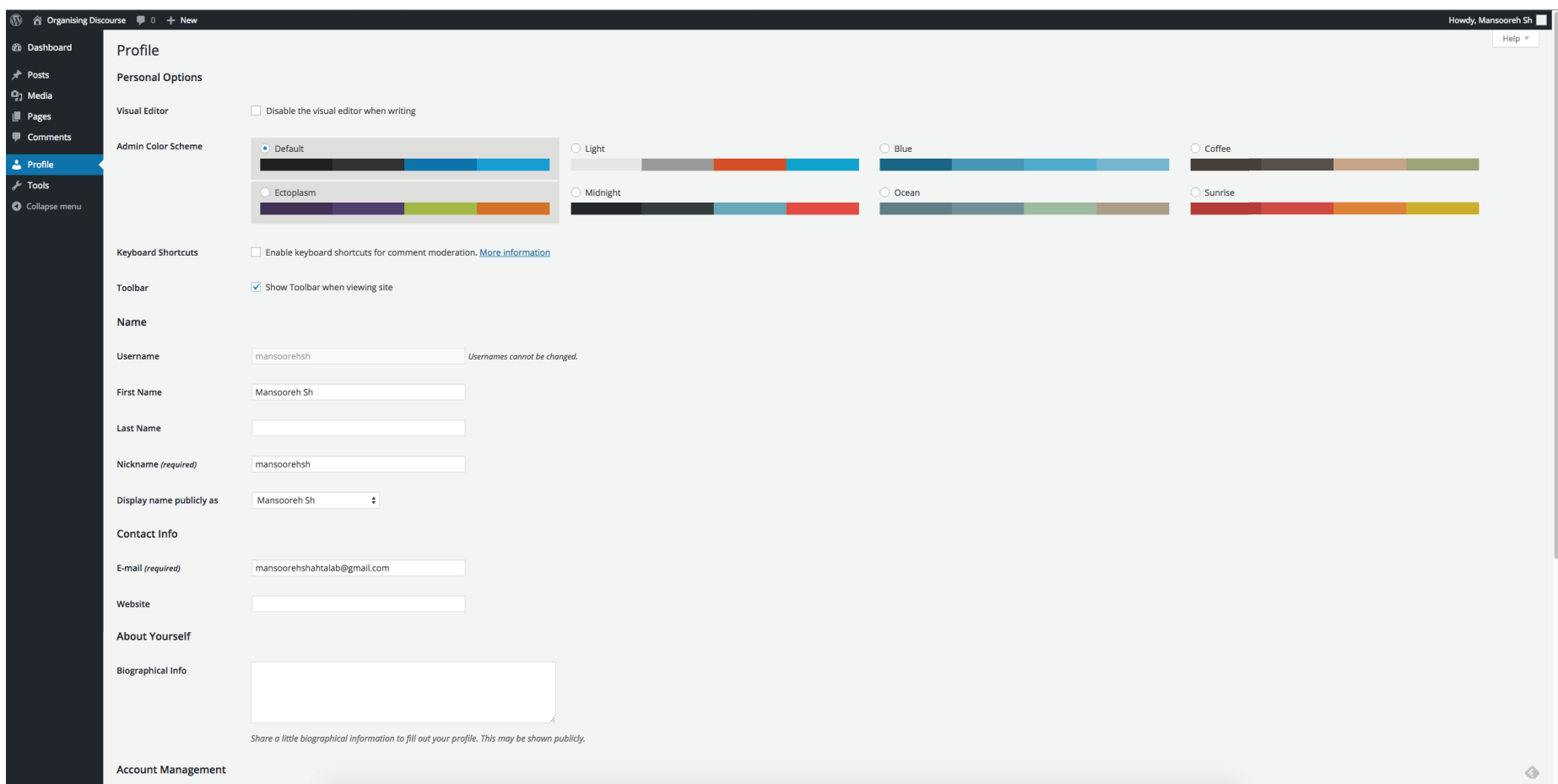

#### Profile

Edit your profile page here. place an image of yourself, change your email adress, etc.

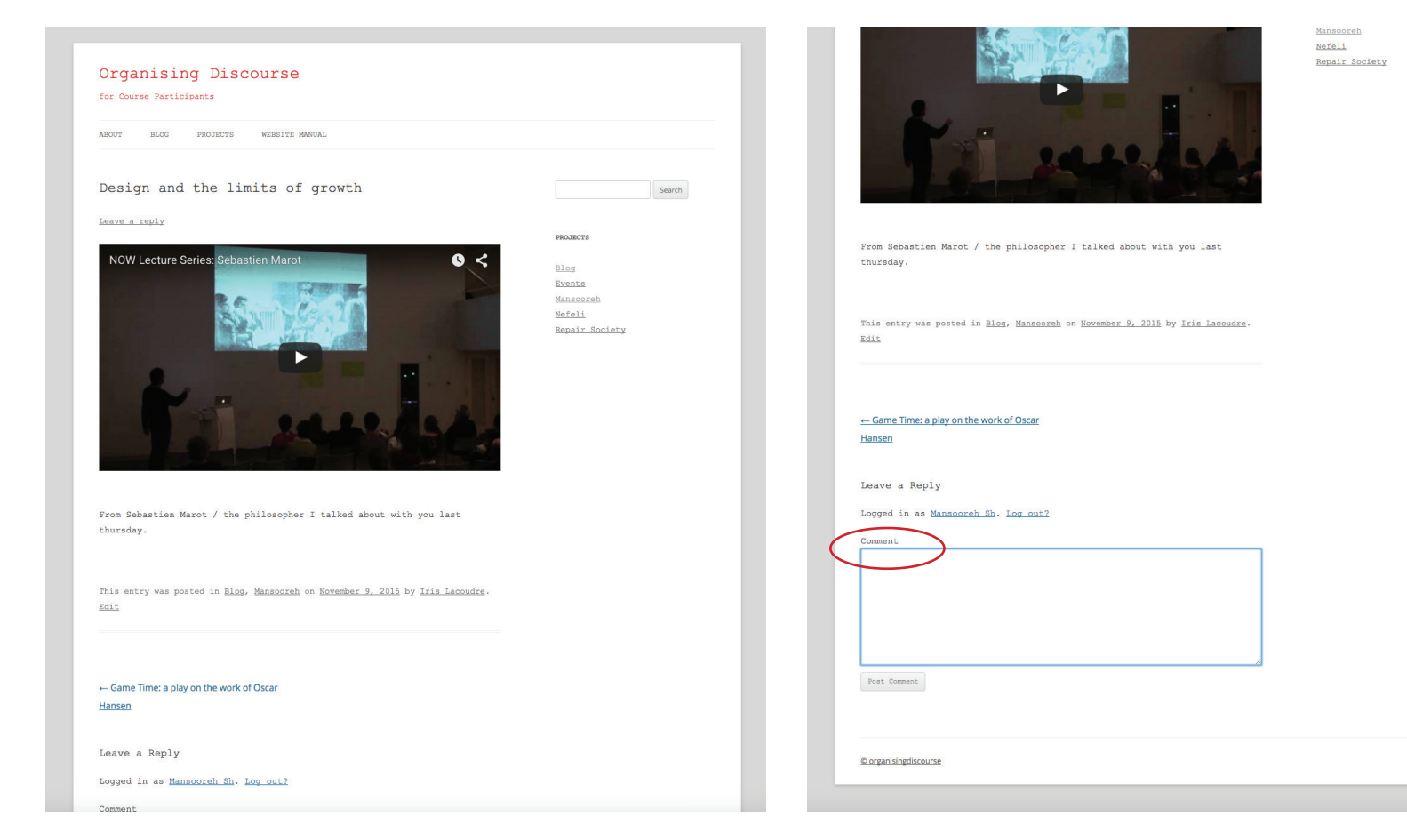

Leave a comment on any post by clicking on Leave e reply

### Logout here

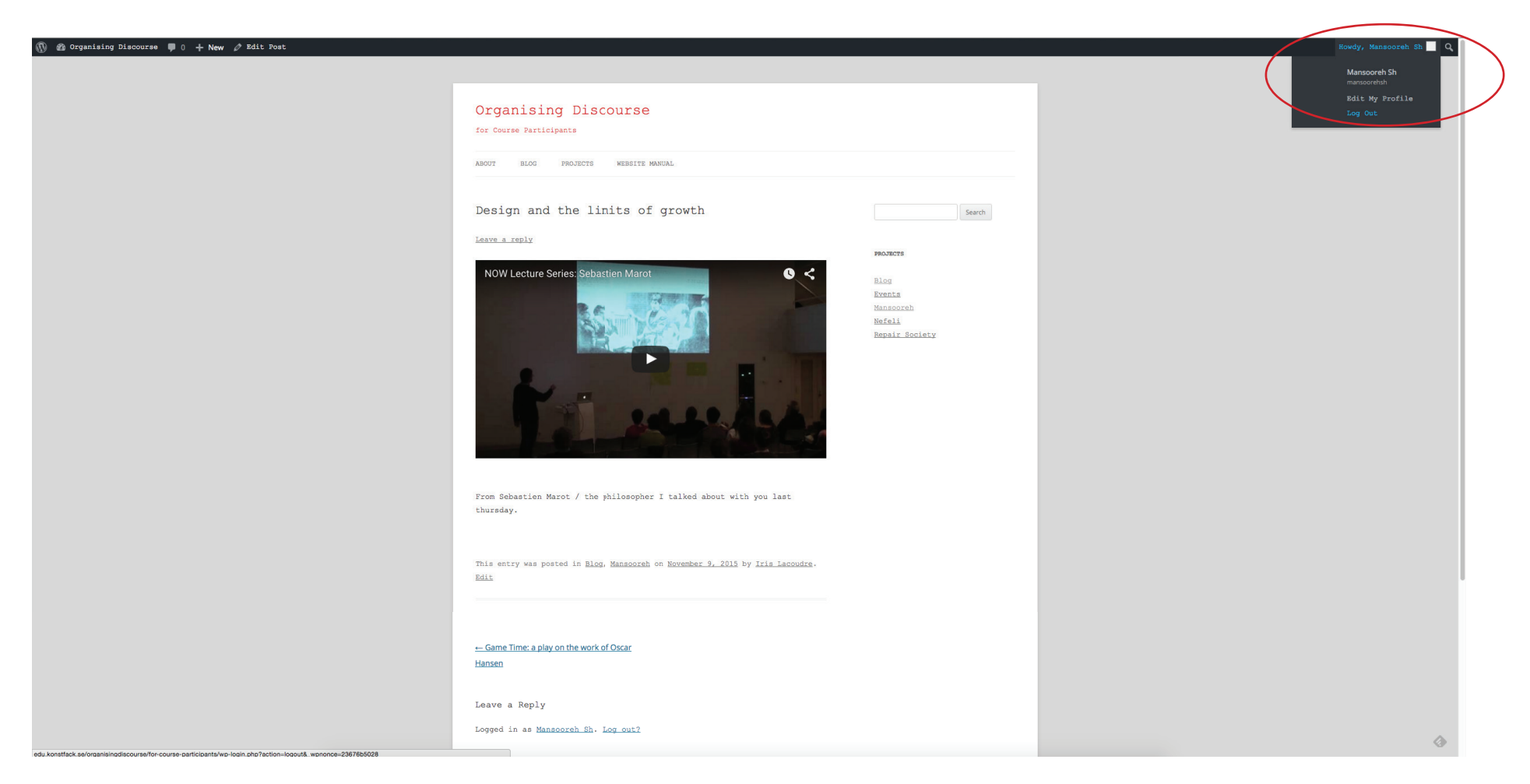

#### Profile

Edit your profile page here. place an image of yourself, change your email adress, etc.